## **GAfutures** Explore. Plan. Succeed.

**GSFC** | Georgia Student

#### **Step 1:**

To navigate to **SURFER**, from the **GAfutures Homepage**, **Sign In** using your **SURFER** access username and password.

For users that do not have **SURFER** access and would like to gain access, please contact one of the designated admins for your institution.….

#### **Institution User – Contact your Institution Admin for access.**

#### **Institution Admin – Contact GSFC for access**

Note: You will be prompt to complete your *Profile* after you successfully sign in to GAfutures for the first time.

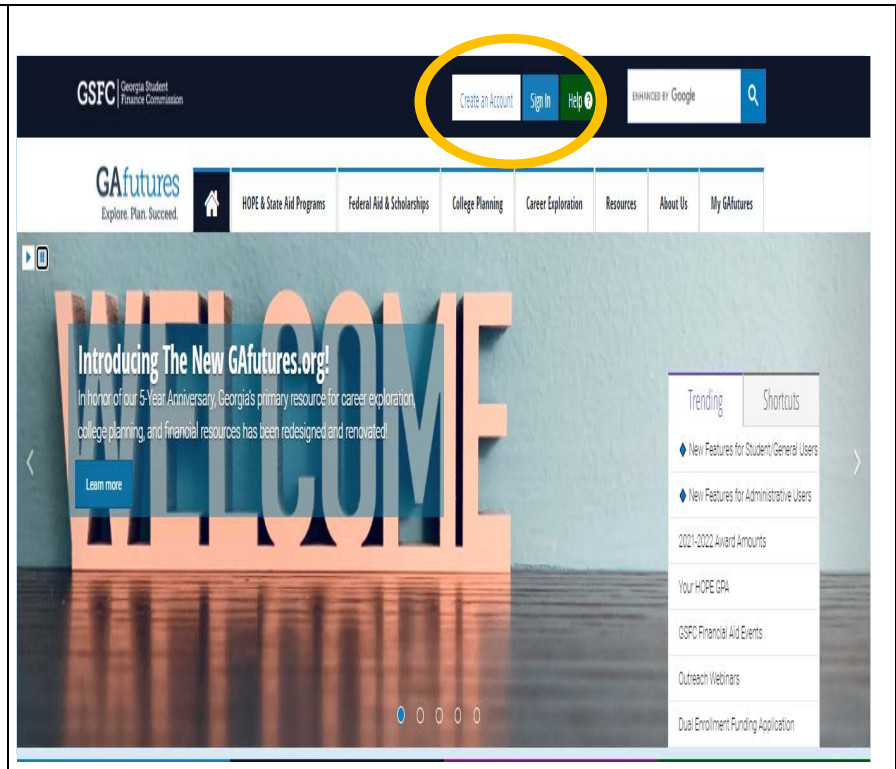

### **Step 2:**

Once you have signed in to **GAfutures**, if you have admin access, you will see the **Postsecondary Functions** tab located in the mega menu at the top of the screen.

Note: If you do not see the **Postsecondary Functions** tab, you will need to contact your Institution Admin, or GSFC to be granted admin access to GAfutures.

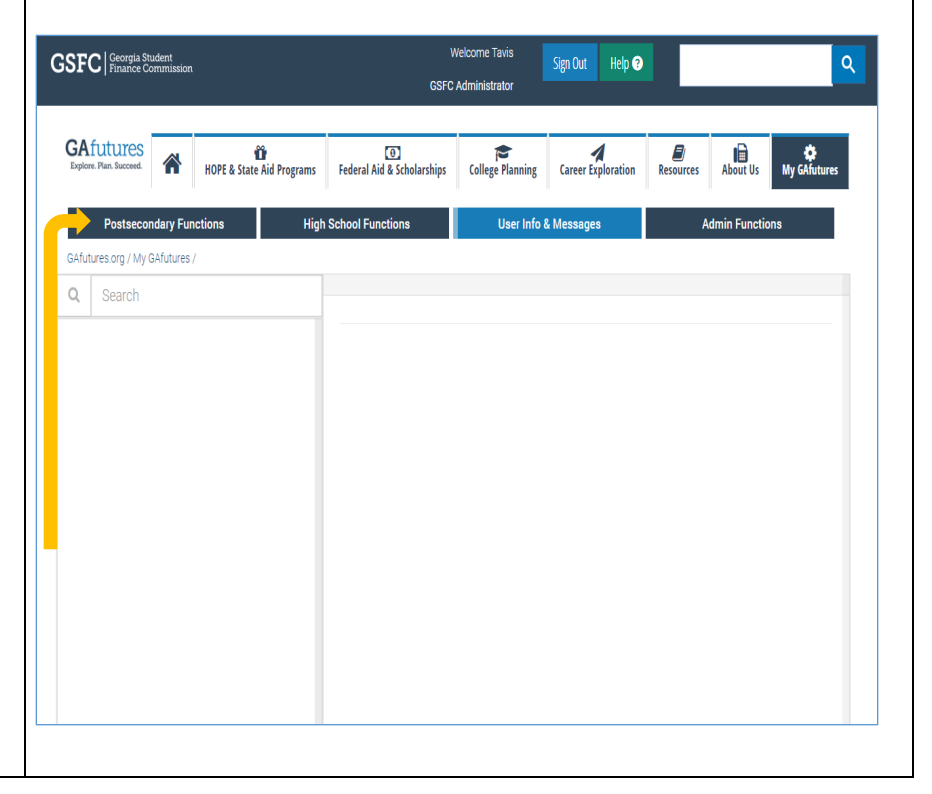

## **GAfutures** Explore. Plan. Succeed.

#### **Step 3:**

Now that you have access to the **Postseconda**ry **Functions** tab, you will see the **SURFER** system as one of the options in the drop down menu.

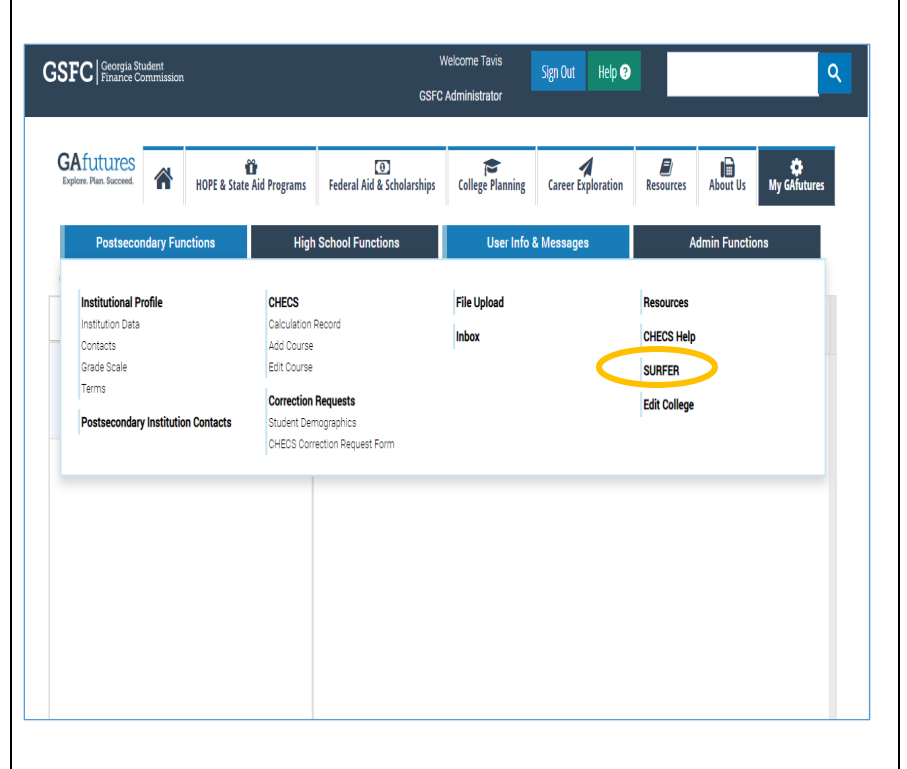

#### **Step 4:**

To download transcripts, on the left menu, expand the options for **Inboxes** and select **Transcripts** from the list of options.

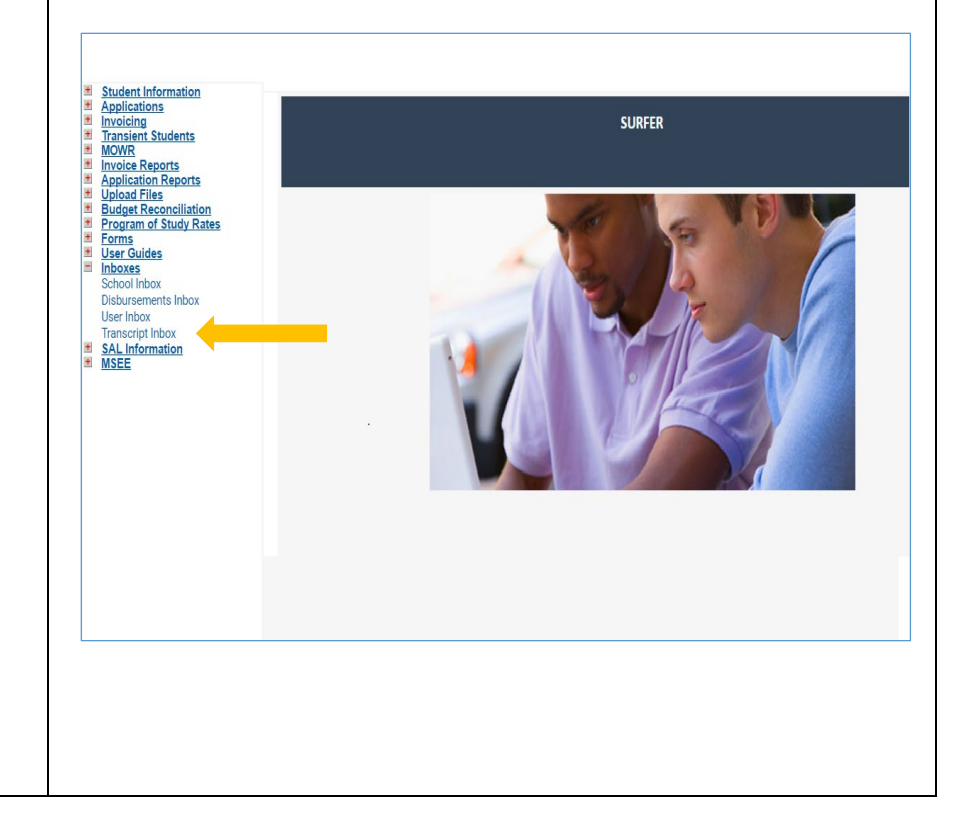

# **GSFC** Georgia Student

### **GAfutures** Explore. Plan. Succeed.

#### **Step 5:**

Finally, click the check box next to the file you want to download and then click the **Submit Button.**

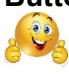

Note: To download any transcript inbox files, please use your institution zip file password (the code you use for unzipping invoice files). If you don't know that password, please contact your institution administrator.

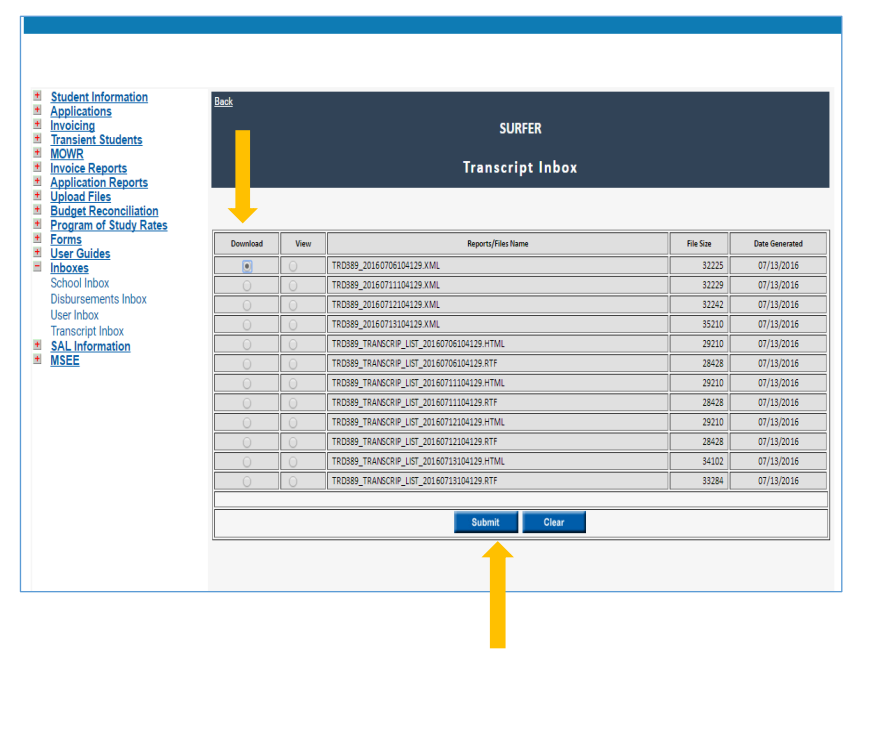

# **GSFC** | Georgia Student